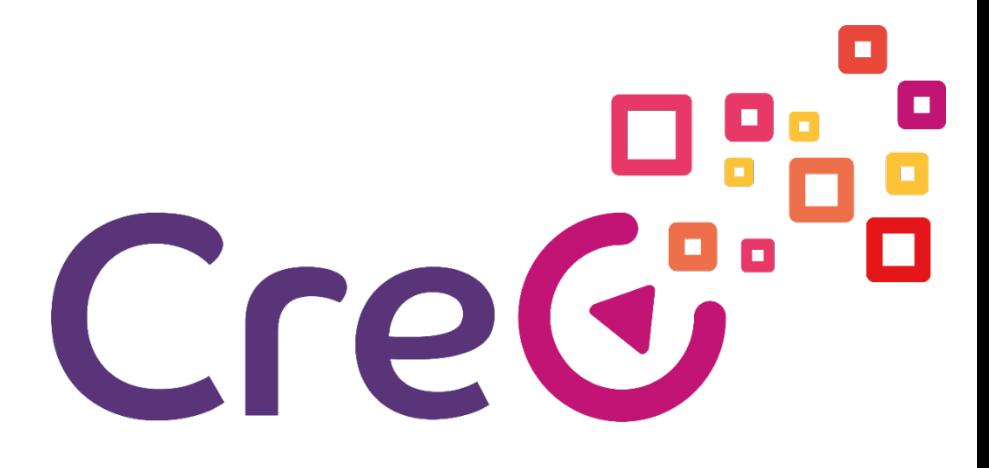

UNIDAD 3 - Fabricación aditiva e impresión 3D en la Industria 4.0 Subunidad 3 - Software 3D para impresión 3D

# **Cómo imprimir en 3D una etiqueta de nombre usando Tinkercad**

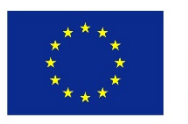

Co-funded by the Erasmus+ Programme of the European Union

Project number: 2018-1-ES01-KA202-050289 This project has been funded with support from the European Commission. This publication reflects the views only of the author, and the Commission cannot be held responsible for any use which may be made of the information contained therein.

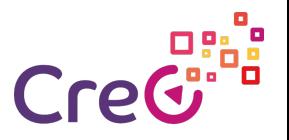

#### Introducción

Tinkercad es una aplicación de diseño asistido por computadora (CAD) basada en navegador que sirve como un buen punto de entrada para principiantes.

Este software de impresión 3D se puede utilizar para construir modelos 3D a partir de formas básicas, personalizando parámetros para lograr precisión en lo que se crea. Tinkercad también permite la creación de formas geométricas (vectores) en 2D y convertirlas en modelos 3D.

En esta actividad, los alumnos aprenderán a diseñar una etiqueta de nombre 3D con Tinkercad.

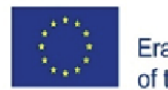

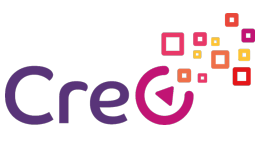

Las etiquetas de nombre pueden ser una herramienta brillante para muchas situaciones. Esto incluye crear una etiqueta de nombre de empresa individual, etiquetar su equipaje de vacaciones o incluso diseñar un regalo peculiar para alguien con un nombre inusual.

#### Paso 1: bosqueja tu idea

Tener una buena idea de la forma, los colores y el diseño que le gustaría antes de comenzar es una excelente manera de garantizar que su producto en general se vea profesional. Siempre vale la pena recordar que las formas simples facilitan mucho el modelado.

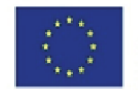

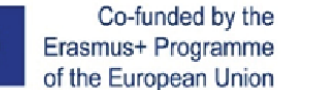

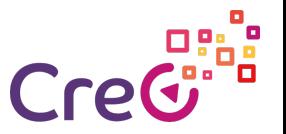

#### Paso 2: crea un proyecto en Tinkercad

Tinkercad es un excelente software de diseño 3D, ya que tiene un diseño sencillo y una guía para mostrarle los conceptos básicos, además es gratis y se puede usar en línea sin instalar software en su computadora.

El proceso de registro es muy simple; todo lo que tiene que hacer es visitar [https://www.tinkercad.com/](https://translate.google.com/translate?hl=es&prev=_t&sl=en&tl=es&u=https://www.tinkercad.com/) y seguir las sencillas instrucciones para crear una cuenta gratuita.

- 1. Una vez que se haya registrado, se abre un tutorial en línea. O trabaje eso o ciérrelo.
- 2. En la columna de la izquierda, elija Crear proyecto .
- 3. Haga clic en Crear nuevo diseño .

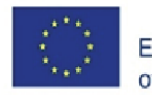

# Cómo imprimir en 3D una etiqueta de nombre usandoc<sup>os</sup> Tinkercad

#### Paso 3: crea la base

Tener una base es importante para que pueda conectar diferentes letras y apoyarlas. Esta opción también se ve más profesional y agrega el fondo a su etiqueta de nombre.

1. Una vez que haya creado su nuevo proyecto, el proceso de crear una base es fácil. La mejor opción es elegir una forma de cubo básica del panel Geométrico a la derecha.

2. Para tener una apariencia inteligente, la mejor opción base es un rectángulo delgado sobre el cual luego puedes construir tu texto. Escalar su base para asegurarse de que sea delgada también es un aspecto fácil de Tinkercad: con las formas y manijas que rodean su base, puede empujar y tirar de la caja para cambiar el tamaño de la imagen. Para cambiar el tamaño de la altura, use el mango marcado por una flecha en nuestra captura de pantalla.

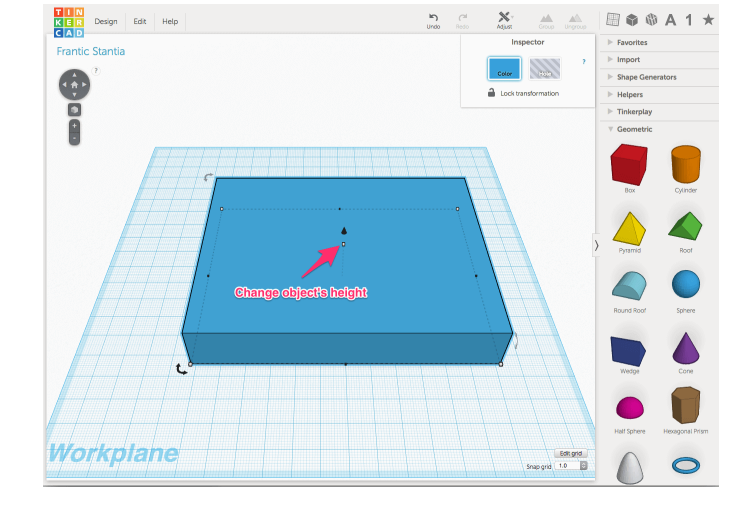

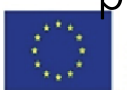

Erasmus+ Programme of the European Union

#### Paso 4: agregue bordes a la base

Para crear una etiqueta de nombre impresionante, vale la pena crear una base con bordes para rodear su nombre. Puede hacer esto creando un "agujero" en la parte superior de la base elegida:

1. En la barra de herramientas en el lado derecho, hay un panel llamado Agujeros . Abra el panel y seleccione Box Hole .

2. Haga su agujero más pequeño que su base permitiendo suficiente espacio para crear un borde: Pase el agujero por encima de la base y use la pequeña forma de cono negro en la parte superior del rectángulo (vea la flecha en la captura de pantalla) para colocarlo la superficie sin crear un agujero completo, solo quitando la primera capa.

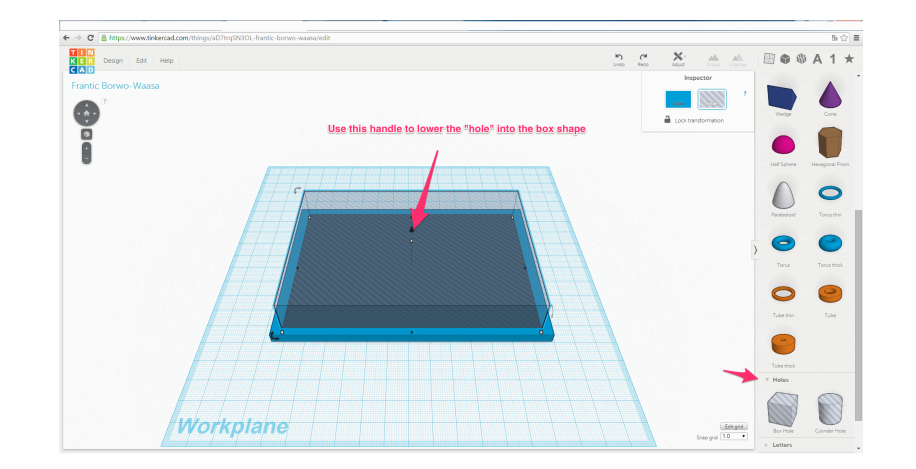

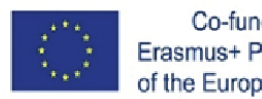

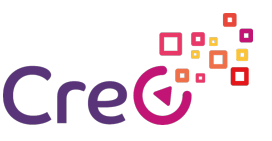

• Paso 4: Agregue bordes a la base (continuación)

Seleccione la base y el agujero y haga clic en el botón Agrupar en la parte superior para unir el agujero a la base.

Entonces, así es como debería verse la etiqueta:

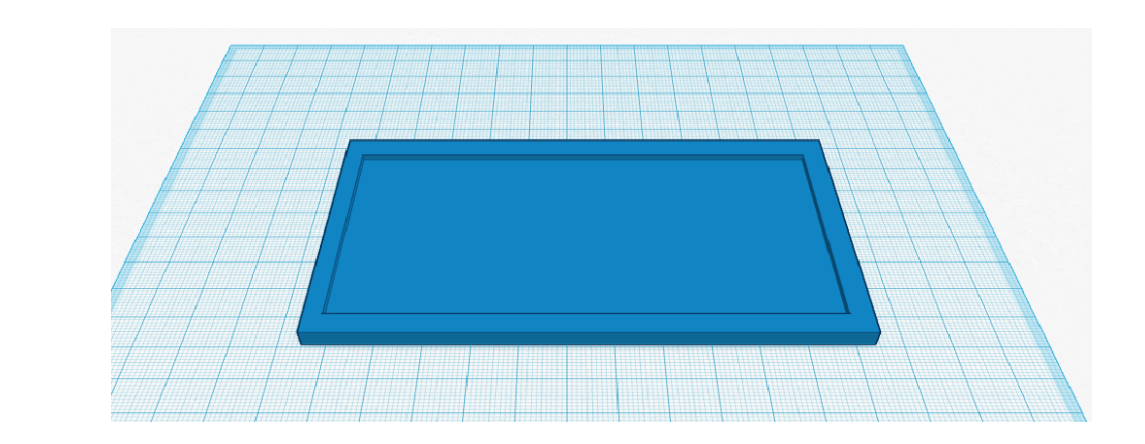

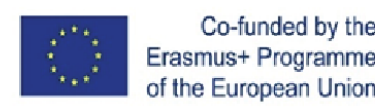

:

Project number: 2018-1-ES01-KA202-050289

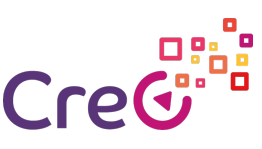

#### Paso 5: agrega tu nombre

Tinkercad te da la posibilidad de grabar el nombre en tu base. También puede cambiar los colores y las formas de<br>sus letras para crear una etiqueta más peculiar.

1. En la barra de herramientas en el lado derecho, abra el panel Cartas .

2. Arrastre las letras para el nombre en la etiqueta.

3. Juega con las formas y tamaños de cada letra; reescalar sus letras funciona de la misma manera que reescalando su<br>base. Asegúrese de que cada una de sus letras esté base. Asegúrese de que cada una de sus letras esté<br>correctamente encima de su base (use el asa en forma de cono para mover la letra hacia arriba y hacia abajo).

4. Cuando termine, seleccione todas las letras y haga clic en el botón Agrupar .

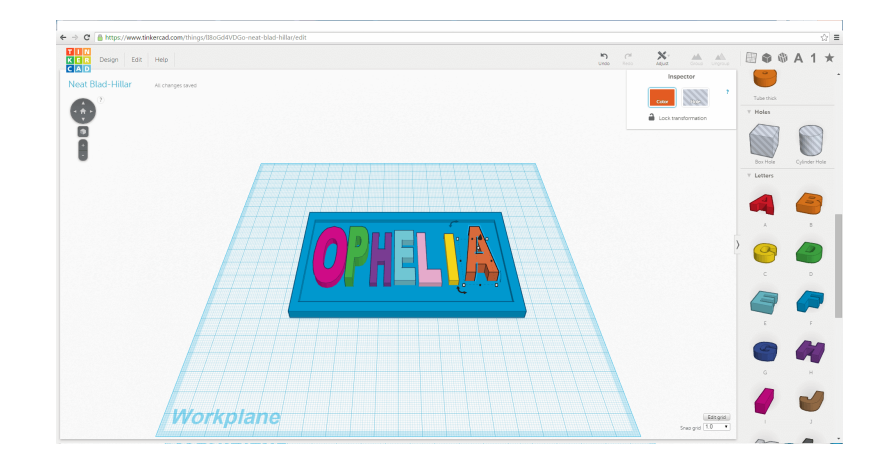

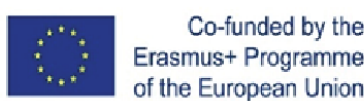

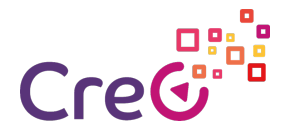

#### Paso 6: imprima su etiqueta de nombre

Una vez que la etiqueta de nombre esté terminada, guárdela y cree un archivo .STL u .OBJ para su impresora 3D o envíela directamente a un servicio de impresión 3D (en este momento, Tinkercad es compatible con 3D Hubs, I.materialise, Ponoko, Sculpteo, y Shapeways):

1. Para poder reutilizar la etiqueta de nombre, abra el menú Diseño , seleccione Guardar y guarde el archivo en su disco.

2. Si tiene una impresora 3D (o tiene acceso a una), seleccione Diseño → Descargar para impresión 3D y luego el formato de archivo .STL o .OBJ . Guarde el archivo en el disco. Si desea que un servicio de impresión imprima su etiqueta de nombre, elija Diseño → Solicitar una impresión 3D y seleccione el servicio que prefiera.

El proceso es tan fácil como eso, y podrá usar sus etiquetas de nombre para darle personalidad a su equipaje o camisa.

" [Cómo imprimir en 3D una etiqueta de nombre usando Tinkercad](https://translate.google.com/translate?hl=es&prev=_t&sl=en&tl=es&u=https://all3dp.com/how-to-3d-print-a-name-tag-using-tinkercad/) " por Hanna Watkin se licencia bajo [CC BY 4.0](https://translate.google.com/translate?hl=es&prev=_t&sl=en&tl=es&u=https://creativecommons.org/licenses/by/4.0/) / Se hicieron cambios menores al contenido original.

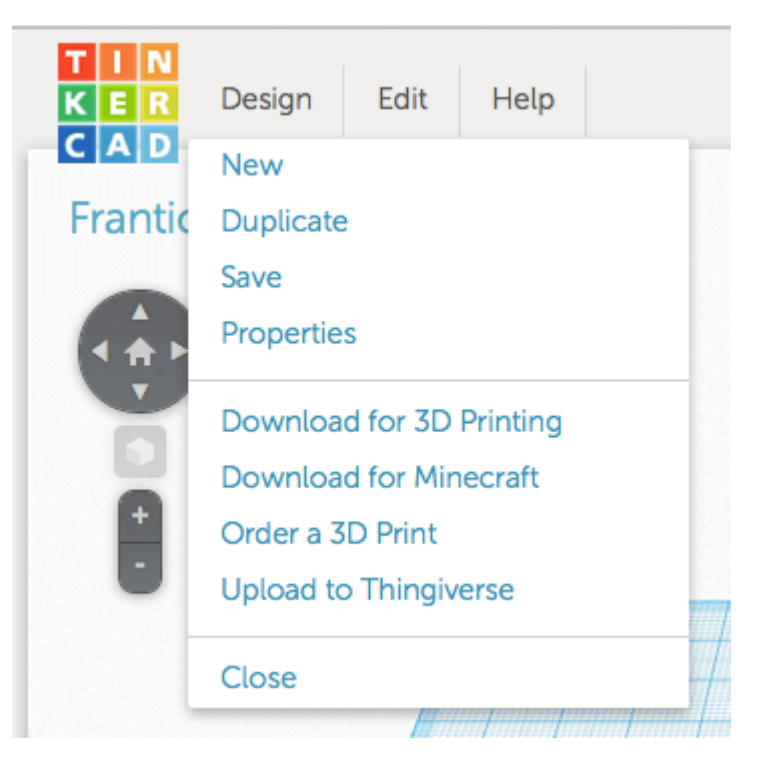

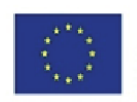

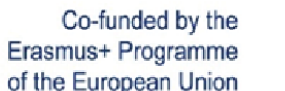

.

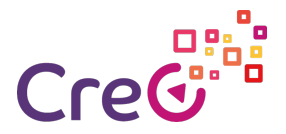

#### Socios del Proyecto

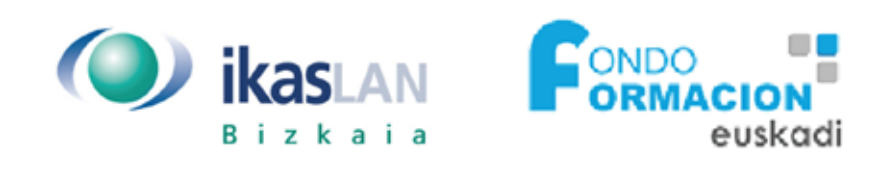

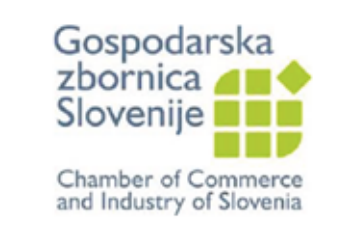

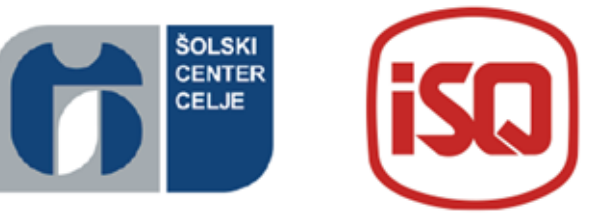

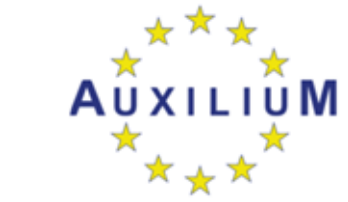

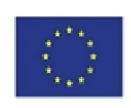

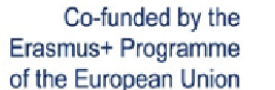

Project number: 2018-1-ES01-KA202-050289